# **Bančništvo. Tukaj. Zdaj.**

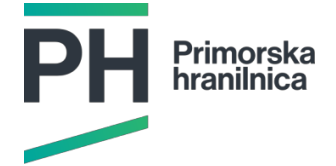

#### **O mobilni banki m@HIP**

Mobilna banka m@HIP vam omogoča opravljanje bančnih storitev kadarkoli in kjerkoli. Za uporabo vseh funkcionalnosti morate biti komitent Primorske hranilnice Vipava d.d. in si urediti dostop do storitev mobilnega bančništva. Aplikacija je namenjena tako za fizične, kot za pravne osebe.

Na voljo so vam naslednje funkcionalnosti:

- pregledovanje stanj na vseh lastniških in pooblaščenih računih; pregled prometa; iskanje po prometu in grafični prikaz prometa; vpogled v čakalno vrsto in možnost preklica naloga; pregled zavrnjenih nalogov in možnost brisanja ali obnovitve zavrnjenega naloga;
- pregledovanje stanj na vseh lastniških in pooblaščenih plačilnih karticah; pregled čakalnice; pregled prometa in iskanje po prometu;
- pregledovanje stanj na vseh lastniških in pooblaščenih hranilnih vlogah; pregled prometa in iskanje po prometu; vpogled v čakalno vrsto in možnost preklica naloga; pregled zavrnjenih nalogov;
- pregled podatkov o sklenjenih depozitih (stanje, datum sprostitve, grafični prikaz trajanja);
- pregled podatkov o sklenjenih kreditih (stanje, trajanje in grafični prikaz trajanja, znesek zapadlih neplačanih obveznosti) in možnost hitrega plačila obroka;
- hitro plačevanje položnice preko skeniranja položnice, direktno iz PDF datoteke ali slike QR kode iz galerije;
- plačevanje preko vnosa univerzalnega plačilnega naloga;
- hitro plačevanje položnic preko shranjene predloge plačila;
- interna nakazila, nakazila na druge banke;
- obveščanje o zavrnjenih in uspešnih plačilih, novostih, ponudbah, splošnih pogojih in posebnih akcijah s potisnimi sporočili oziroma preko reklamnih pasic;
- prikaz bankomatov, ki se nahajajo v bližini trenutne lokacije ali v bližini izbrane lokacije;
- prikaz poslovalnic z odpiralnimi časi in kontaktnimi podatki;
- možnost aktivacije mobilne banke za več uporabnikov v isti aplikaciji m@HIP (na družinski tablici prijava za partnerjev račun, račun staršev ali otrok, podjetje...);
- aktivni kontaktni podatki hranilnice.

Informativni del aplikacije lahko uporabljate tudi kot nekomitent hranilnice, v tem primeru so vam na voljo funkcionalnosti:

- prikaz bankomatov, ki se nahajajo v bližini trenutne lokacije ali v bližini izbrane lokacije;
- prikaz poslovalnic z odpiralnimi časi in kontaktnimi podatki;
- aktivni kontaktni podatki hranilnice.
- Demo način

Aplikacijo lahko preizkusite brez urejene prijave preko tako imenovanega demo načina. V tem načinu lahko preverite vse funkcionalnosti mobilnega bančništva; podatki, ki so prikazani, so informativne narave. Do demo načina dostopate tako, da v informativnem delu mobilnega bančništva izberete Nastavitve in nato Demo »Preizkus brez aktivacije«.

# **POGOSTA VPRAŠANJA**

## **KAKO SE UREDI PRIJAVA?**

Če na storitev mobilne banke m@HIP še niste naročeni, se oglasite pri najbližji poslovni enoti Primorske hranilnice Vipava d.d. Prva aktivacija na novi napravi se naredi preko storitve Rekono, za kar potrebujete registrirano aplikacijo RekonoOnePass. Če na njej še nimate preverjene identitete, lahko to storite na dva načina:

- 1. z vpisom dveh aktivacijskih kod (prvo ste prejeli v poslovni enoti, drugo pa ste prejeli po e-pošti)
- 2. V aplikaciji RekonoOnePass med plačilne kartice dodajte svojo Debit MasterCard kartico.

Po uspešni aktivaciji m@HIP z Rekono, boste po e-pošti prejeli še sporočilo s podatki, s katero napravo se želite prijaviti in, v kolikor je pravilna, aktivacijo zaključite s klikom na »povezavo«. Če je aktivacija uspešna, se lahko prijavite v vaš m@HIP. Eno uporabniško ime je lahko aktivirano na največ dveh napravah.

# **KAKŠNA MORA BITI PIN ŠTEVILKA?**

PIN za prijavo nastavite ob aktivaciji uporabniškega računa. PIN mora vsebovati 6 številk, ki ne smejo biti enake (npr. 111111). Po vpisu prvega gesla morate za potrditev enako geslo vpisati še enkrat. PIN lahko kadarkoli spremenite v »Nastavitvah« po prijavi v vaši mobilni banki, kjer je pred spremembo potrebno vpisati obstoječo številko.

# **BIOMETRIČNA PREPOZNAVA**

Če uporabljate pametni telefon, ki ima podprto biometrično prepoznavo (prepoznava obraza ali prstnega odtisa), jo lahko ob prvi prijavi v mobilno banko vklopite oziroma lahko to storite kadarkoli kasneje v »Nastavitvah«.

#### **KAJ NAREDITE, ČE POZABITE PIN ZA PRIJAVO ALI SI ZAKLENETE UPORABNIŠKO IME?**

Če ste pozabili PIN za prijavo v mobilno banko m@HIP ali ste si zaklenili uporabniško ime zaradi prevelikega števila neuspešnih prijav, je potrebna ponovna aktivacija naprave z Rekono računom. Pred tem deaktivirajte obstoječi račun.

#### **KAKO JE POSKRBLJENO ZA VARNOST?**

Mobilna banka m@HIP uporablja visoko stopnjo zaščite s tem, da se za prijavo uporablja šestmestna PIN številka, ki je poznana samo vam. Poskrbite, da PIN-a nikamor ne zapisujete in ga ne izdate drugim osebam. Priporočamo tudi, da po koncu uporabe mobilnega bančništva m@HIP izvedete odjavo iz aplikacije, tako da na glavnem meniju izberete ikono za odjavo. Sicer aplikacija ostane aktivna tudi v ozadju dokler ne preteče dovoljeni čas neaktivnosti v aplikaciji. Pomembno je, da aplikacijo in posodobitve vedno nameščate le iz trgovine Google Play (za Android naprave) oziroma iz App Store (za iOS naprave). Odsvetujemo tudi uporabo aplikacije na napravah, ki imajo omogočen korenski dostop do sistema (root, jailbreak).

# **KAKO PLAČATE POLOŽNICO?**

Položnico lahko plačate preko skeniranja, ki vam omogoča hitro plačevanje z minimalnim vnosom podatkov. Za skeniranje na meniju izberite Skeniraj in plačaj in sledite navodilom v aplikaciji.

Preko istega gumba in izbiro »Izberi dokument« lahko položnico plačate tudi s sliko QR kode v vaši galeriji oziroma s PDF računom, ki vsebuje QR kodo in je shranjen na vaši napravi. Plačilo lahko izvedete tudi preko PDF računa direktno iz e-pošte. V tem primeru v e-pošti PDF datoteko odprite s aplikacijo m@HIP, vpišite PIN za vstop ali uporabite biometrično prepoznavo.

Za ročni vnos položnice na meniju izberite Novo plačilo. Privzeto se plačevanje položnic izvaja iz vašega lastniškega računa, le-tega lahko spremenite na katerikoli drug vaš račun oziroma pooblaščen račun tako, da ali spremenite privzeti račun v »Moji računi«, kjer na napravah z iOS sistemom podrsate željeni račun v levo, na napravah z Android sistemom pa z krajšim pritiskom pridržite na željenem računu in ga nastavite za privzeti račun ali pa ročno spremenite IBAN v razdelku nalogodajalec. Nato prepišite podatke iz položnice: namen plačila (poljuben opis plačila), kodo plačila (privzeta koda je OTHR), opredelite, ali gre za nujen nalog, vnesite znesek plačila. Datum plačila je tekoči datum, lahko ga spremenite v bodoči datum. Če vnašate nalog z datumom, ko plačilni promet ne deluje, vas bo aplikacija po potrditvi vnosa opozorila na dejanski datum, ko bo nalog sproveden. Če vnašate nalog z bodočim datumom, bo nalog do datuma izvedbe viden v čakalni vrsti, na ta dan pa bo samodejno poslan v obdelavo. Vnesite še podatke o prejemniku: številko računa v polje IBAN; v primeru pravne osebe se vam bodo naziv, naslov in kraj prejemnika vpisali avtomatsko iz poslovnega registra računov AJPES. V primeru, ko je prejemnik fizična oseba, morate te podatke izpolniti sami. Vnesti morate še

model in sklic plačila (če podatka nimate vnesite 99 za model, sklic pustite prazen, referenca se privzeto polni z SI). Po zaključenem vnosu kliknite na puščico v zgornjem desnem kotu (Android) oziroma izberite gumb Nadaljuj (iOS). Na drugem koraku so prikazani vsi vneseni podatki na predhodnem koraku, da jih lahko preverite. Dodatno se prikažeta še podatek o znesku provizije za izvedeno plačilo, v primeru prevalutacije pa še podatek o datumu dejanske sprovedbe naloga. Podatek o znesku provizije ni nujno zanesljiv, odvisno od vrste naloga, ki ga izvajate. Po izvedenem plačilu pa je točen podatek o znesku provizije prikazan na podrobnem pregledu samega naloga (v pregledu prometa kliknite na izbrano postavko v prometu). Za končno izvedbo plačil kliknite na puščico v zgornjem desnem kotu (Android) oziroma izberite gumb Potrdi (iOS). Po potrditvi se plačilo pošlje v obdelavo.

# **KAKO VESTE, DA JE PLAČILO USPEŠNO IZVEDENO?**

Uspešno izvedena plačila so vidna na pregledih na osebnem računu, iz katerega ste izvajali bremenitev. Uspešno izvedena plačila so vidna v pregledu Promet; plačila, ki so še v obdelavi v pregledu Čakalna vrsta; zavrnjena plačila na pregledu Zavrnjenih plačilnih nalogov. Med pregledi se sprehajate z drsenjem v levo in desno. V primeru zavrnitve plačilnega naloga vas aplikacija aktivno obvesti o razlogu zavrnitve preko obvestil med obvestili vas čaka neprebrano obvestilo, kjer so navedeni glavni atributi zavrnjenega naloga in opis razloga zavrnitve.

# **KJE SO VIDNA PLAČILA, KI IMAJO BODOČI DATUM VALUTE? KAKO LAHKO TAKŠNO PLAČILO PREKLIČETE?**

Na meniju izberite Moji računi in kliknite na osebni račun. Vstopili boste v pregled prometa, z drsenjem v levo se premaknete na pregled čakalne vrste. Tu so prikazani vsi nalogi, ki čakajo na izvršitev; na vrhu so nalogi, ki bodo izvršeni najprej. Podobno kot v prometu, se s klikom na posamezen nalog prikažejo podrobnejši podatki naloga. Nalog lahko iz čakalne vrste umaknete s klikom na ikono koš v zgornjem desnem kotu (Android) oziroma s klikom na gumb Umik naloga (iOS). Če nalog še ni bil predan v obdelavo, se bo umaknil iz čakalne vrste.

# **KAKO SE NAREDI PREDLOGA PLAČILA OZIROMA HITRO PLAČILO?**

Pri plačevanju položnice lahko pravkar izvedeno plačilo shranite kot predlogo plačila, kar vam omogoča lažje plačevanje plačil, ki so ponavljajoča. Pri tem lahko opredelite, ali se pri predlogi shranita tudi znesek plačila in referenca (če se ta podatek spreminja, priporočamo, da ga ne shranite in boste tako primorani vnesti novega). Predloge shranite s poljubnim imenom, shranjene predloge plačil so vidne na meniju Predloge plačil.

# **KAKO SE IZVEDE PRENOS MED LASTNIŠKIMI ALI POOBLAŠČENIMI RAČUNI?**

Prenose lahko izvedete na hitri način, tako da na meniju izberete Interni prenosi in določite račun, iz katerega želite prenesti sredstva in račun, na katerega se bodo prenesla sredstva. Vnesete še znesek, datum in namen plačila. Interni prenosi na tekoči datum se izvedejo takoj, prenosi z bodočim datumom so do datuma izvedbe vidni v čakalni vrsti, na ta dan pa bodo samodejno poslani v obdelavo.

# **KAKO SE IZVEDE NAKAZILO NA DRUG RAČUN V BANKI ALI NA RAČUN PRI DRUGI BANKI?**

Nakazilo izvedete preko vnosa plačilnega naloga (na meniju izberete Novo plačilo). V primeru, da podatka model in sklic prejemnika niste prejeli, lahko za model vnesete 99, sklic pa pustite prazen.

# **KAKO NAJDETE ŽE IZVEDENO NAKAZILO ALI PLAČILO POLOŽNICE?**

Na pregledu prometa (na meniju izberite Moji računi in kliknite na izbrani osebni račun) se prikaže zadnjih nekaj transakcij, za prikaz starejših podrsajte po ekranu navzgor. S klikom na posamezni promet se prikažejo podrobnejši podatki o prilivu oziroma odlivu. V meniju lahko izberete tudi možnost iskanje, da iščete po prometu po določenem kriteriju; lahko pregledujete samo odlive ali samo prilive ali pa iščete določen nalog preko opisa ali datumskega obdobja.

#### **KJE SO VIDNE BREMENITVE NASLEDNJEGA PRESEKA PLAČILNE KARTICE?**

Na meniju izberite Moji računi in kliknite na plačilno kartico, za katero vas zanimajo bremenitve. Odpre se pregled Čakalnica, kjer so po datumih preseka (8., 18. ali 28. dan v mesecu) vidne transakcije bodočih bremenitev. Skupni znesek vseh bodočih bremenitev je viden takoj ob vstopu na Moji računi pri posamezni plačilni kartici.

#### **KJE VIDITE, KDAJ SE BO SPROSTIL VAŠ DEPOZIT?**

Na meniju izberite Moji računi in kliknite na depozit. Prikažejo se vam podrobni podatki o depozitu, med drugim tudi datum zapadlosti in številka računa, na katerega bo depozit nakazan.

#### **KJE VIDITE VELJAVNO OBRESTNO MERO SVOJEGA KREDITA?**

Na meniju izberite Moji računi in kliknite na kredit. Prikažejo se vam podrobni podatki o kreditu, med drugim tudi trenutno veljavna obrestna mera.

#### **KAKO VPLAČATE OBROK KREDITA?**

Na meniju izberite Moji računi in kliknite na kredit, na katerega bi radi izvedli nakazilo. Nato kliknite na ikono Nakazilo v zgornjem desnem kotu (Android) oziroma na gumb Nakazilo. Odprl se vam bo izpolnjen nalog z vsemi podatki potrebnimi za izvedbo UPN, določiti morate samo znesek nakazila. Nakazilo na kredit lahko naredite iz lastniških računov ali iz pooblaščenih računov.

#### **KJE VIDITE TRENUTNO STANJE SVOJEGA KREDITA?**

Na meniju izberite Moji računi, pod številko kredita je vidno trenutno stanje kredita. Stanje celotnega dolga velja na zadnji dan preteklega meseca. Za celotno stanje na določen dan se obrnite na banko. Ostale podrobnosti so vidne, če kliknete na izbrani kredit.

# **KAKO SE UMAKNE PREDLOGA PLAČILA?**

Na seznamu vseh predlog izvedite dolgi klik na predlogi, ki bi jo radi umaknili (velja za Android naprave) oziroma kliknite na gumb Uredi (velja za iOS naprave) - pojavila se vam bo možnost brisanja.

## **KAKO UMAKNEM PREBRANA OBVESTILA?**

Na seznamu vseh obvestil izvedite dolgi klik na obvestilu, ki bi ga radi umaknili (velja za Android naprave) oziroma kliknite na gumb Uredi (velja za iOS naprave) - pojavila se vam bo možnost brisanja.

# **KAJ JE TREBA NAREDITI OB IZGUBI MOBILNE NAPRAVE ALI SUMU NA KRAJO LE-TE?**

Uporabo aplikacije na določeni napravi lahko deaktivirate preko spletne banke e@HIP ali v poslovni enoti. Po deaktivaciji naprave prijava v aplikacijo ne bo več mogoča. Tudi sicer aplikacije mobilne banke ne more uporabljati druga oseba, ker ne pozna vašega vstopnega gesla. Napravo lahko ponovno aktivirate s storitvijo Rekono.

# **KAKO SE PRIPOROČI APLIKACIJA?**

Preko opcije Nastavitve in O aplikaciji se vam prikažejo podatki o aplikaciji z možnostjo priporočitve aplikacije preko kanalov, ki jih imate nameščene na mobilni napravi (sporočila, mail, socialna omrežja...).

# **ALI LAHKO NA ISTI NAPRAVI MOBILNO BANČNIŠTVO UPORABLJA TUDI KDO DRUG?**

Na isti napravi lahko mobilno bančništvo m@HIP uporablja poleg vas še kdo drug (fizična ali pravna oseba), ki je prav tako komitent Primorske hranilnice Vipava d.d. Za prijavo novega uporabnika izberite Nastavitve v neprijavljenem delu aplikacije in opcijo »Nov

uporabnik/Pozabljeno geslo«. Za aktivacijo se bo druga fizična oseba morala prijaviti s svojim registriranim računom Rekono. Če ste zakoniti zastopnik podjetja in ste v poslovni enoti hranilnice aktivirali uporabo mobilne banke m@HIP pa lahko poslovno mobilno banko aktivirate s svojim Rekono računom (fizična oseba) in pri aktivaciji v m@HIP izberete uporabnika pravno osebo.

#### **KAKO SE SPREMENI GESLO ZA PRIJAVO?**

Če želite spremeniti geslo za prijavo v aplikacijo, izberite Nastavitve v prijavljenem delu aplikacije in opcijo Sprememba gesla.

#### **KOLIKOKRAT SE LAHKO ZMOTITE PRI PRIJAVI?**

Za zagotavljanje varnosti se po petem neuspešnem poskusu prijavljanja v mobilno bančništvo m@HIP naredi samodejna deaktivacija naprave. Za ponovno uporabo je treba izvesti ponovno aktivacijo naprave (podrobnosti glede urejanja prijave so navedene v prvem odgovoru).

#### **KAJ SE ZGODI, ČE MED IZVAJANJEM PLAČILA PRIDE DO PREKINITVE INTERNETNE POVEZAVE?**

Po ponovni vzpostavitvi povezave preverite, ali je plačilo bilo dejansko izvedeno. Če je plačilo izvedeno, ga vidite na pregledu prometa izbranega računa ali v čakalni vrsti, če ste izbrali bodoči datum izvedbe oziroma izvajali plačilo izven delovnega časa plačilnega sistema. Če je plačilo bilo zavrnjeno, ga vidite med zavrnjenimi plačili na izbranem računu, aplikacija pa vas bo na zavrnitev opozorila tudi preko obvestil. V primeru, da plačilo ni bilo izvedeno, ga izvedite ponovno. Podobna situacija je, če med izvajanjem plačila pride do avtomatske odjave zaradi neaktivnosti uporabnika (primer: med izvajanjem plačil vam zvoni telefon in opravite klic, ki je daljši od dovoljenega časa neaktivnosti v aplikaciji).

## **KAKO SE DEAKTIVIRA NAPRAVA?**

Če želite onemogočiti dostop do aplikacije iz določene naprave, izberite Nastavitve v prijavljenem delu aplikacije in opcijo Deaktivacija naprave. Deaktivacija je priporočljiva na primer v primeru zamenjave mobilne naprave. Deaktivacijo katerekoli naprave lahko izvedete tudi preko spletne banke e@HIP v zavihku »Naročila/Mobilna banka« z Deaktivacijo partnerja.